### **Initial CLI Setup Procedure for the S323x**

This application note describes how to install the USB drivers for the S323x NID for basic console command line access (CLI) via the serial USB port and, initial set-up to include:

- o Logging in using default username and password
- o Setting local and remote management options
- o Obtaining default IP configuration Setting/enabling IP Management State Setting new IP address and subnet mask
- o Setting new DHCP address Enabling DHCP
- o Obtaining default VLAN Management ID Setting new VLAN Management ID
- o Resetting to Systems Factory Defaults

### **Procedure**

1. Power on the S323x by introducing power source provided

#### 2. **Installing USB driver**

The driver installation instructions are for Windows XP. Installing the drivers using Windows 2000 is similar, but not necessarily identical to the XP procedure.

**Note:** The following USB drivers are available on the CD provided with the S323x or can be downloaded at http://www.transition.com Windows 7, Win7x64, Windows 2000, Win Server 2003, Win 2002, Win ME/98, Windows CE 4.2 -5.2, 6.0 operating system.

- o Extract the driver and place it in an accessible folder on the local drive.
- o Plug the S323x NID into the PC USB port to bring up the .found new hardware. wizard dialog box.

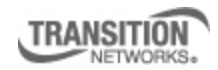

Transition Networks, Inc. 10900 Red Circle Drive Minnetonka, MN 55343 USA

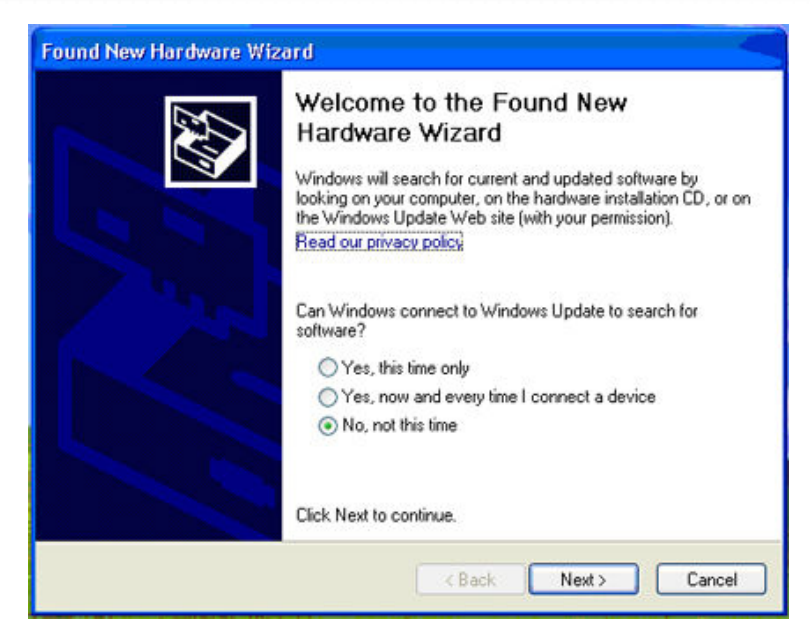

Select RADIO button: **No, not this time** Click Next

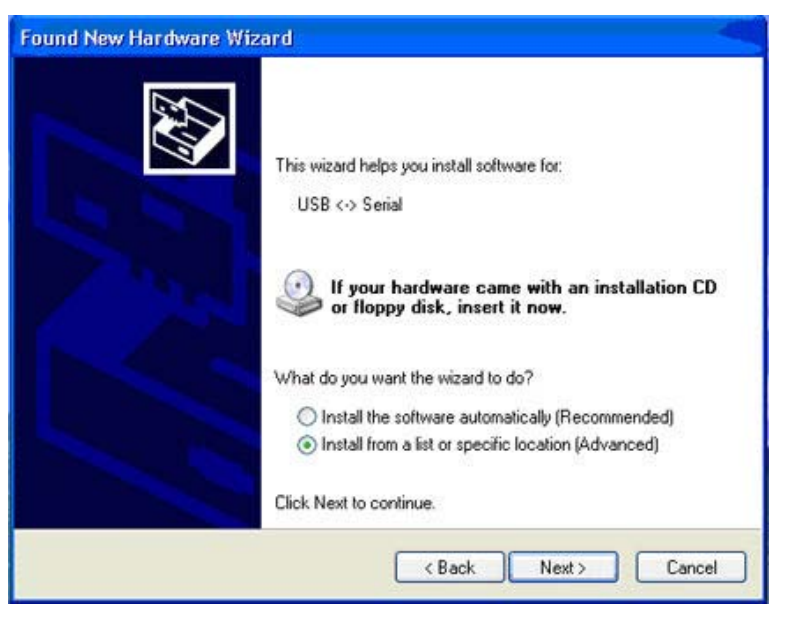

Select **Install from a list or specific location (Advanced)** Click Next

The driver search installation options window appears

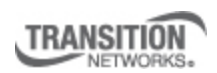

Transition Networks, Inc. 10900 Red Circle Drive Minnetonka, MN 55343 USA

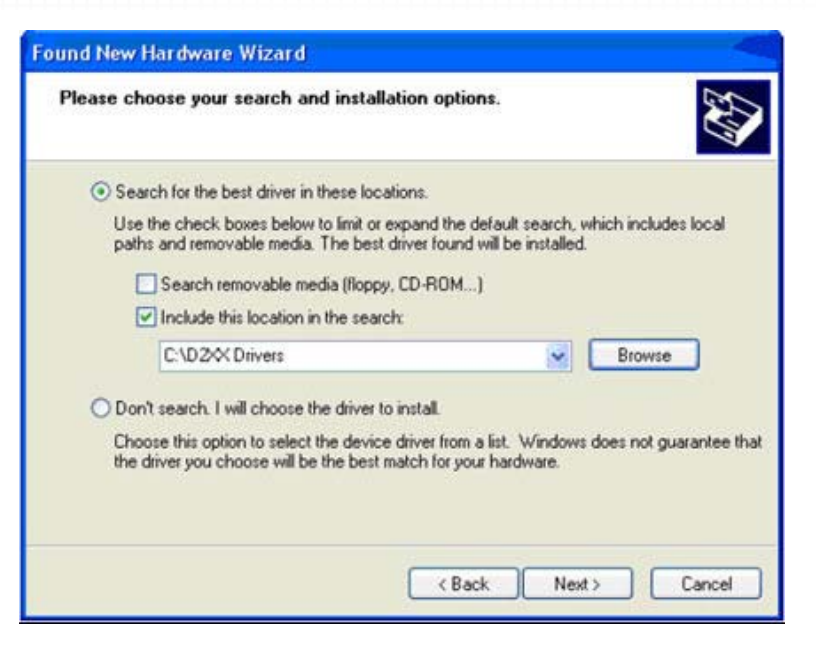

### Click **Browse**.

Locate and select the USB driver downloaded earlier Click **Next**. Installation of the driver begins When finished installing, click **Finish**.

After USB driver installation, configure the PC COM port. Set up the terminal emulator: Bits per second: 115200 Data bits: 8 Parity: none Stop bit: 1 Flow Control none

### *Default user name and password*

The S323x comes from the factory with the following default Username/password. USB CLI/Telnet/IP Interface: Username: ION Password: private

### *Default IP configuration*

The S323x comes from the factory with the following default IP configuration. IP address: 192.168.0.10 Subnet Mask: 255.255.255.0 Gateway: 192.168.0.1

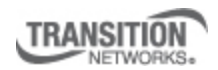

Transition Networks, Inc. 10900 Red Circle Drive Minnetonka, MN 55343 USA

# **CLI Initial Setup**

Application Note 305 – CLI Initial Setup Procedure

### **To log-in via the serial USB port using CLI, do the following:**

- 1. Connect the S323x to the computer via the USB port.
- 2. Activate the terminal emulator software to launch the emulator screen.
- 3. Press the ENTER key to bring up the .login. prompt.
- 4. login =ION . Hit Enter and password *private*, then enter to bring up the device console> prompt
- 5. To access the commands list, at the console> prompt type ?
- 6. Press the ENTER key to show the .commands..

By default, the S323X is managed by the ION Management Module. Setting the mode to **local** indicates that the device is not managed by the ION Management Module but either a direct USB connection or a direct network connection via Telnet or the Web interface. Setting the mode to remote, indicates that the device is managed through the ION Management Module.

At the command prompt: *Type:* **show switch mode**

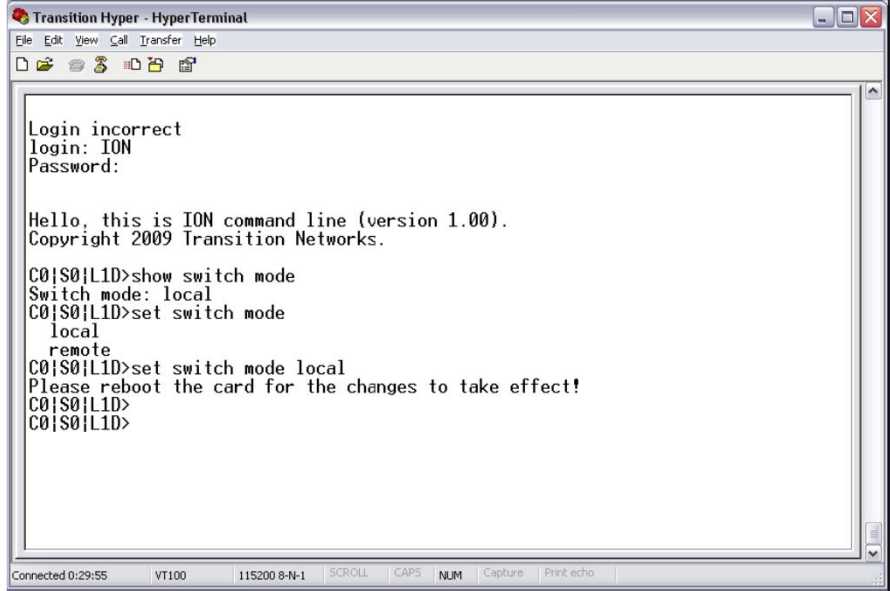

Displays whether the device is in local or remote switch mode, indicating where the device is managed.

 local - device is managed through direct connection to the device. remote - device is managed through the ION Management Module.

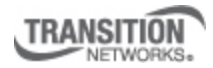

Transition Networks, Inc. 10900 Red Circle Drive Minnetonka, MN 55343 USA

To change management mode: *Type:* **set switch mode** {**local** | **remote**} Enter either local or remote without brackets

Reboot the S323x to make the changes effective.

<sup>2</sup> Transition Hyper - HyperTerminal  $\blacksquare \blacksquare$ Elle Edit View Call Transfer Help 0 2 3 0 5 6 Login incorrect login: ION Password: Hello, this is ION command line (version 1.00).<br>Copyright 2009 Transition Networks. C0|S0|L1D>show switch mode Consequently such a series and the series of the series of the series of the consequent of the consequent of the consequent of the changes to take effect!<br>Please reboot the card for the changes to take effect!<br>C01801L1D>re Connected 0:04:07 VT100 115200 8-N-1 **NUM** 

**NOTE:** After the S323x has rebooted, disconnect the VT100 session, unplug the USB cable from the NID, plug USB cable back in and reconnect the VT100 session.

After logging back in, ensure local state is enabled (Will not be able to make any changes locally if not enabled) *Type:* **show switch mode**

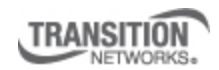

Transition Networks, Inc. 10900 Red Circle Drive Minnetonka, MN 55343 USA

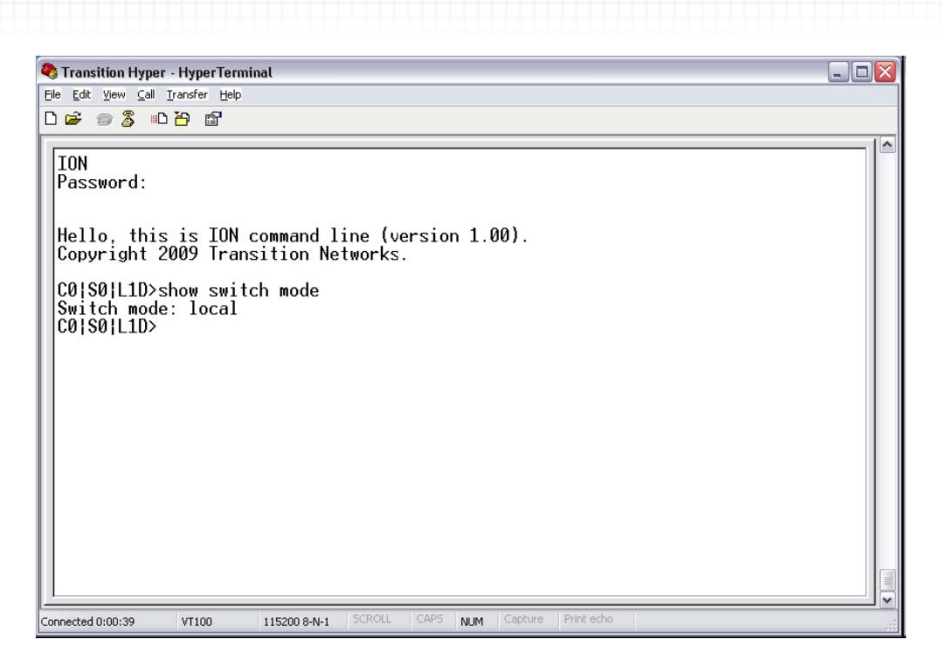

To change any of the IP parameters through the CLI interface, the management state must be enabled.

To show current IP configuration *Type:* **show ip-mgmt config**

**TRANSITION** NETWORKS. Transition Networks, Inc. 10900 Red Circle Drive Minnetonka, MN 55343 USA

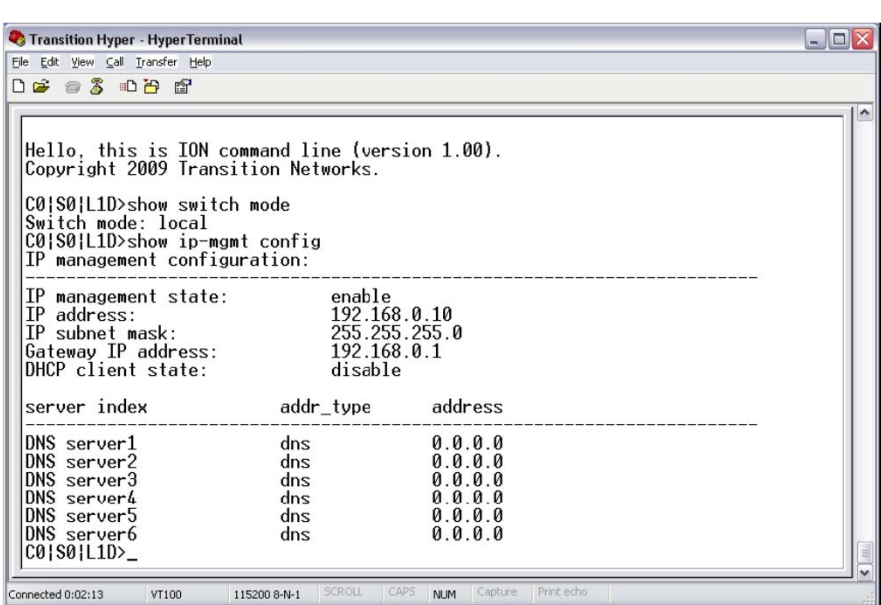

To Set IP Management State *Type:* **set ip.mgmt state** {**enable** | **disable**} Enables or disables the ability to change any of the IP parameters through the CLI interface.

To set a new IP address and subnet mask on the device, enter the following: *Type:* **set ip type =ipv4 addr=<**xx> **subnet.mask =<**yy>

 $xx = IP$  address of the NID yy = subnet mask

To set a new default gateway for the device, enter the following: **set gateway type=ipv4 addr=<**xx>  $xx = IP$  address of the default gateway

Note that only one default gateway can be set.

To enable DHCP, enter *Type:* **set dhcp state=**{**enable** | **disable**}

To Show Management VLAN Configuration *Type:* **show mgmt vlan config** Displays the management VLAN configuration

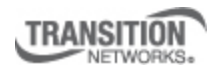

Transition Networks, Inc. 10900 Red Circle Drive Minnetonka, MN 55343 USA

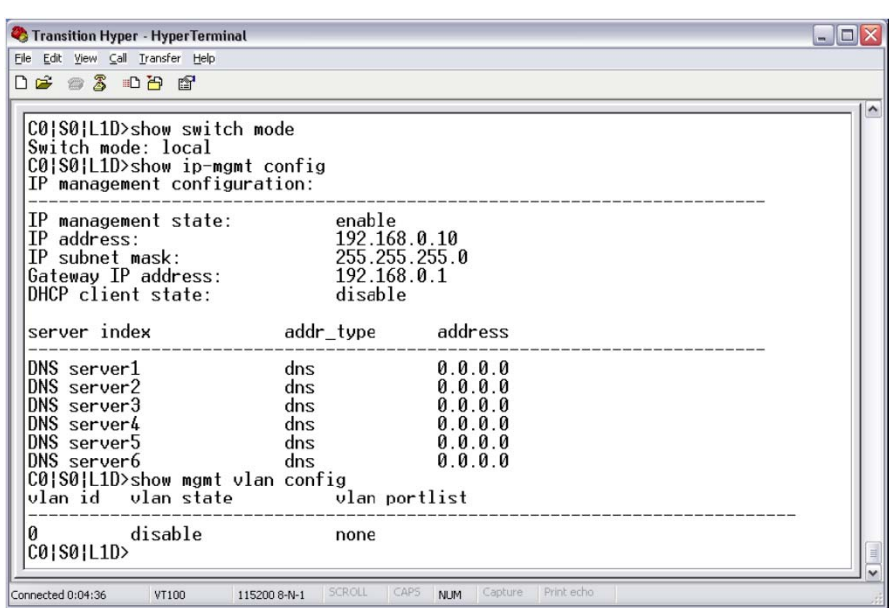

To Set a Management VLAN ID *Type:* **set mgmt vlan vid=<**xx> Defines the management VLAN ID (2.4094)

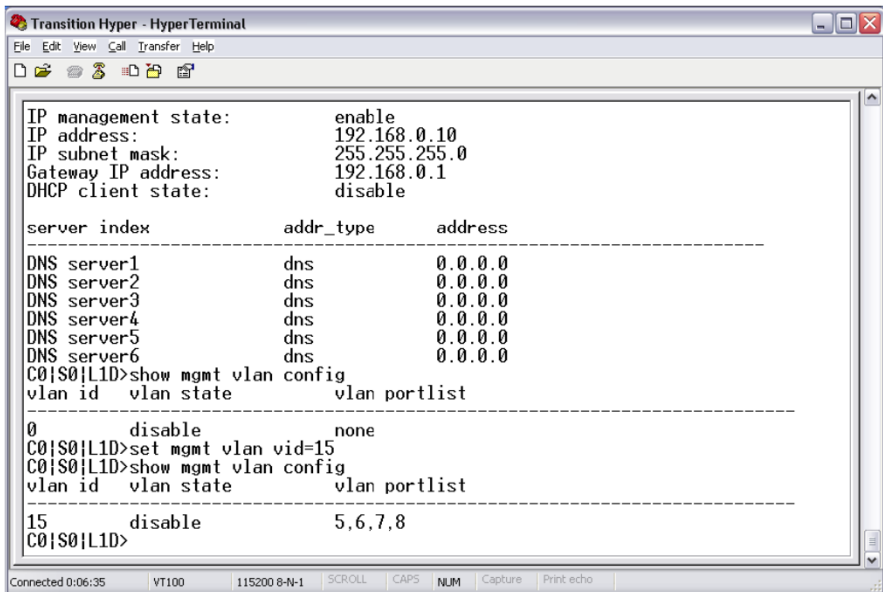

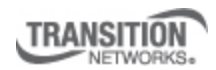

Transition Networks, Inc. 10900 Red Circle Drive Minnetonka, MN 55343 USA

To Set Management VLAN Ports

*Type:* **set mgmt vlan port=<**xx>

Specifies the port(s) that will be part of the management VLAN. If more than one port is specified, they must be separated by a comma (i.e. port=1,2)

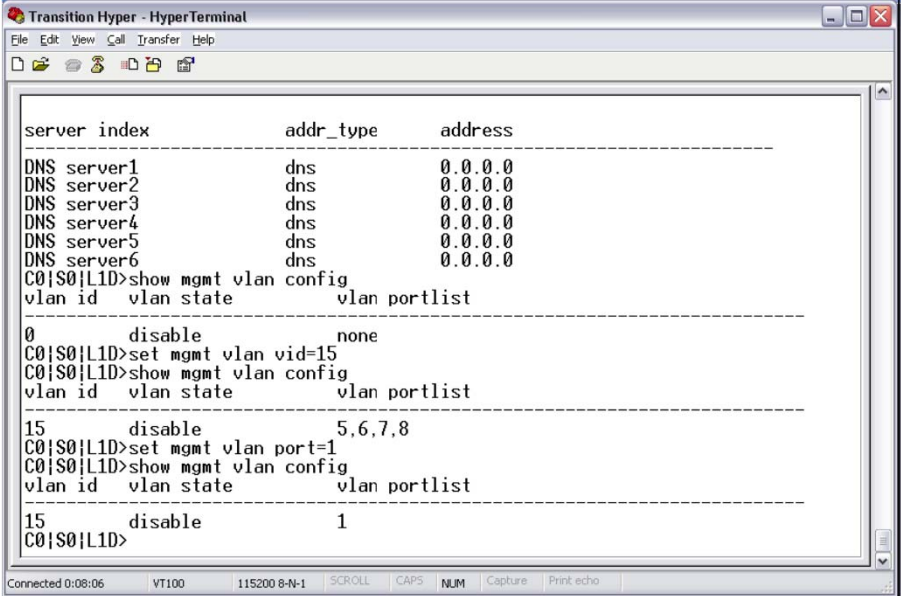

To enable/disable Management VLAN Admin State *Type:* **set mgmt vlan state=<**{**enable** | **disable**}

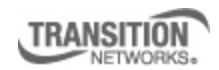

Transition Networks, Inc. 10900 Red Circle Drive Minnetonka, MN 55343 USA

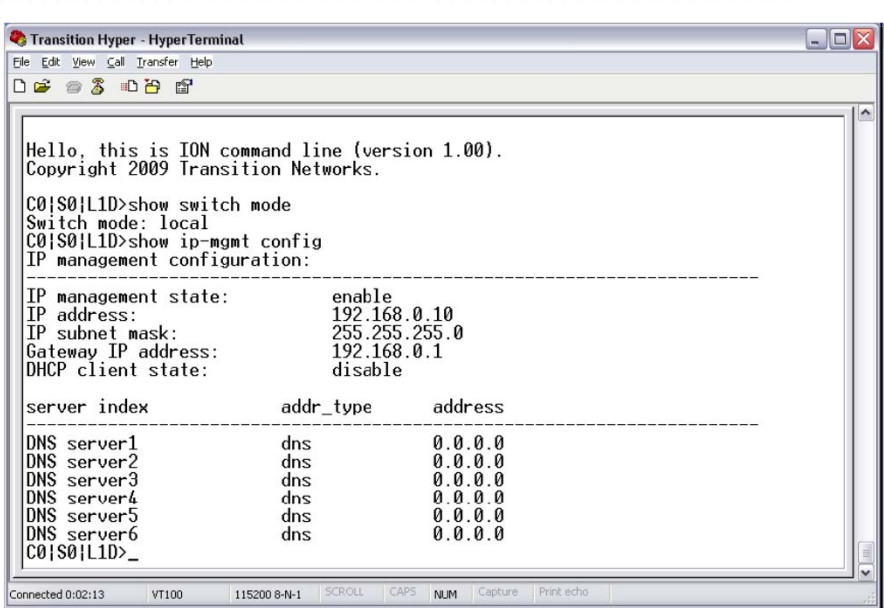

To reset to factory defaults *Type:* **reset factory**

Resets a card to its factory default configuration. This operation deletes **all** configuration information that was saved including any IP addresses you may have entered.

To logout of system: *Type* **quit**

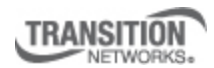

Transition Networks, Inc. 10900 Red Circle Drive Minnetonka, MN 55343 USA